OPAC は図書館の検索用のパソコンで利用できるほか、 ご自身のスマートフォンなどからも利用いただけます。 図書館ホームページより、「松本⼤学図書館蔵書検索(OPAC)」にアクセスしてください。

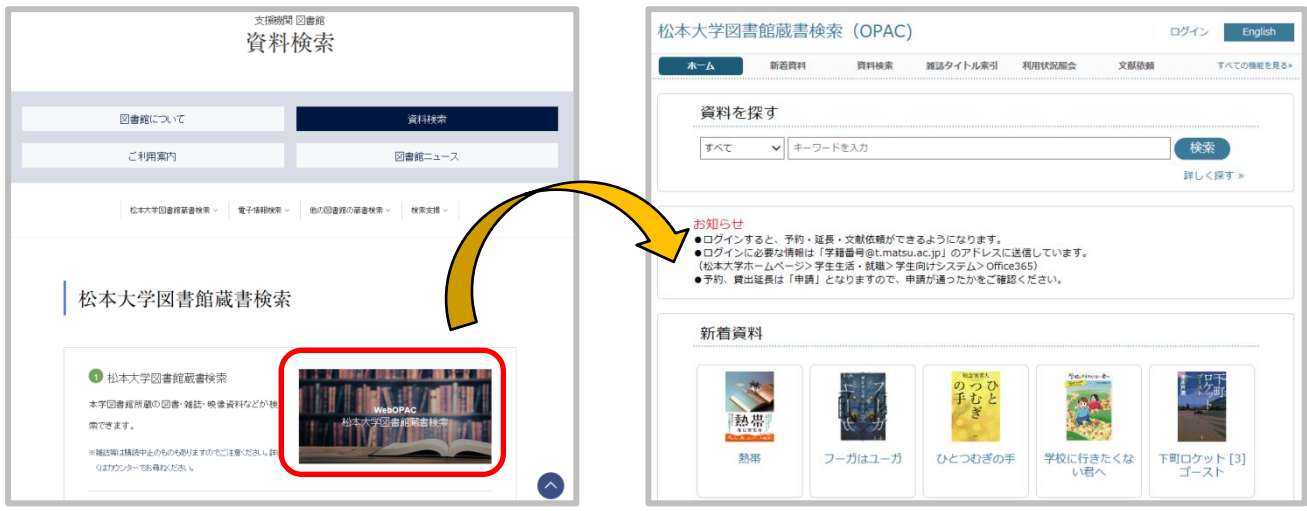

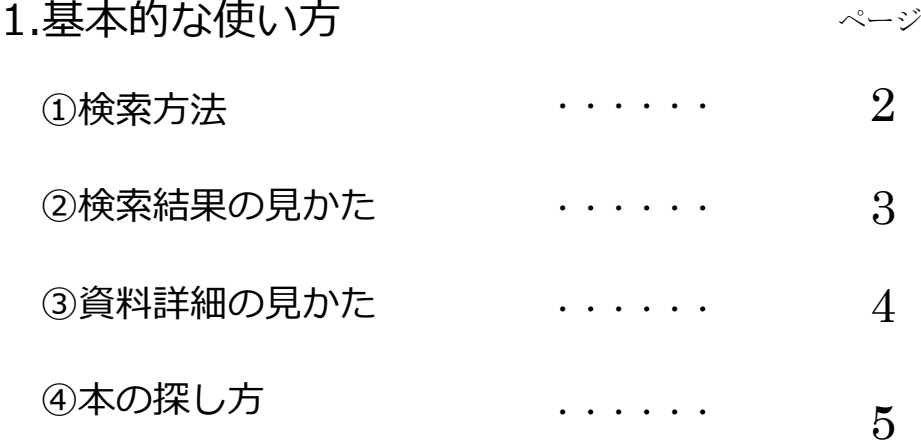

# 2.ログインによって使える機能

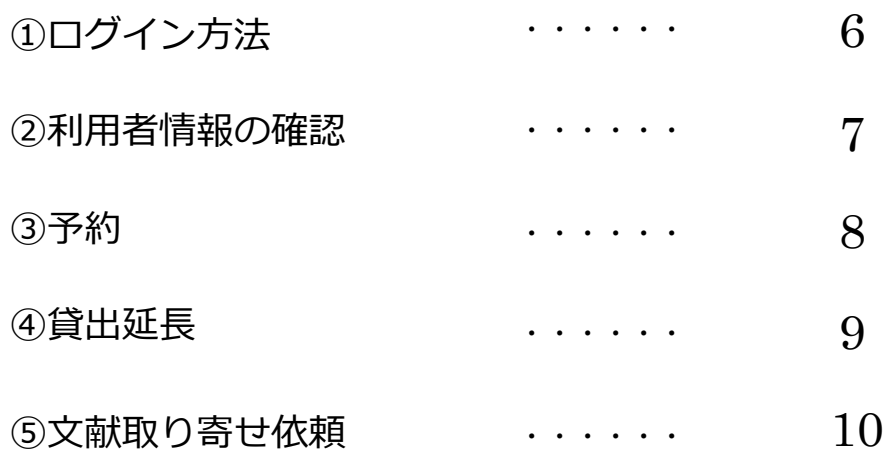

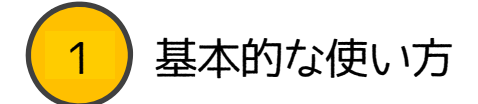

0PAC検索により、お探しの本が図書館にあるか無いか、どこにあるかがわかります。 読みたい本がある程度決まっているときは、検索してから本を探すのがいいでしょう。

## 1. 検索 ⽅法

トップページの「資料を探す」より簡易検索ができます。 検索ボタンの下にある |詳しく探す»」をクリックすると、 詳しく条件を指定して探すことができます。

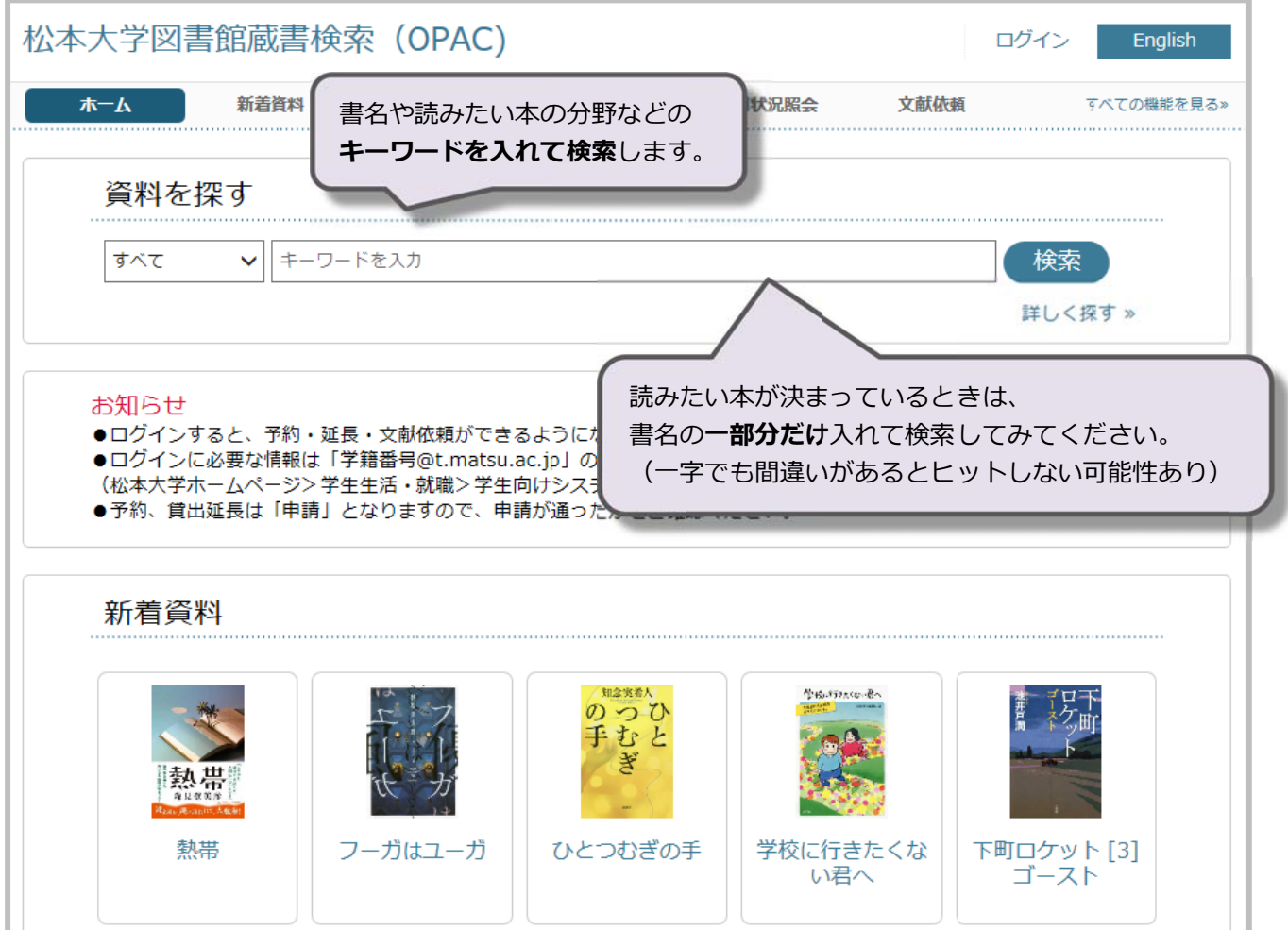

2. 検索結果の見かた

ヒットする資料があれば、下のように検索結果が表示されます。 青字が書名です。その下に著者名などの情報があります。 書名をクリックすると詳しい情報を確認できます。

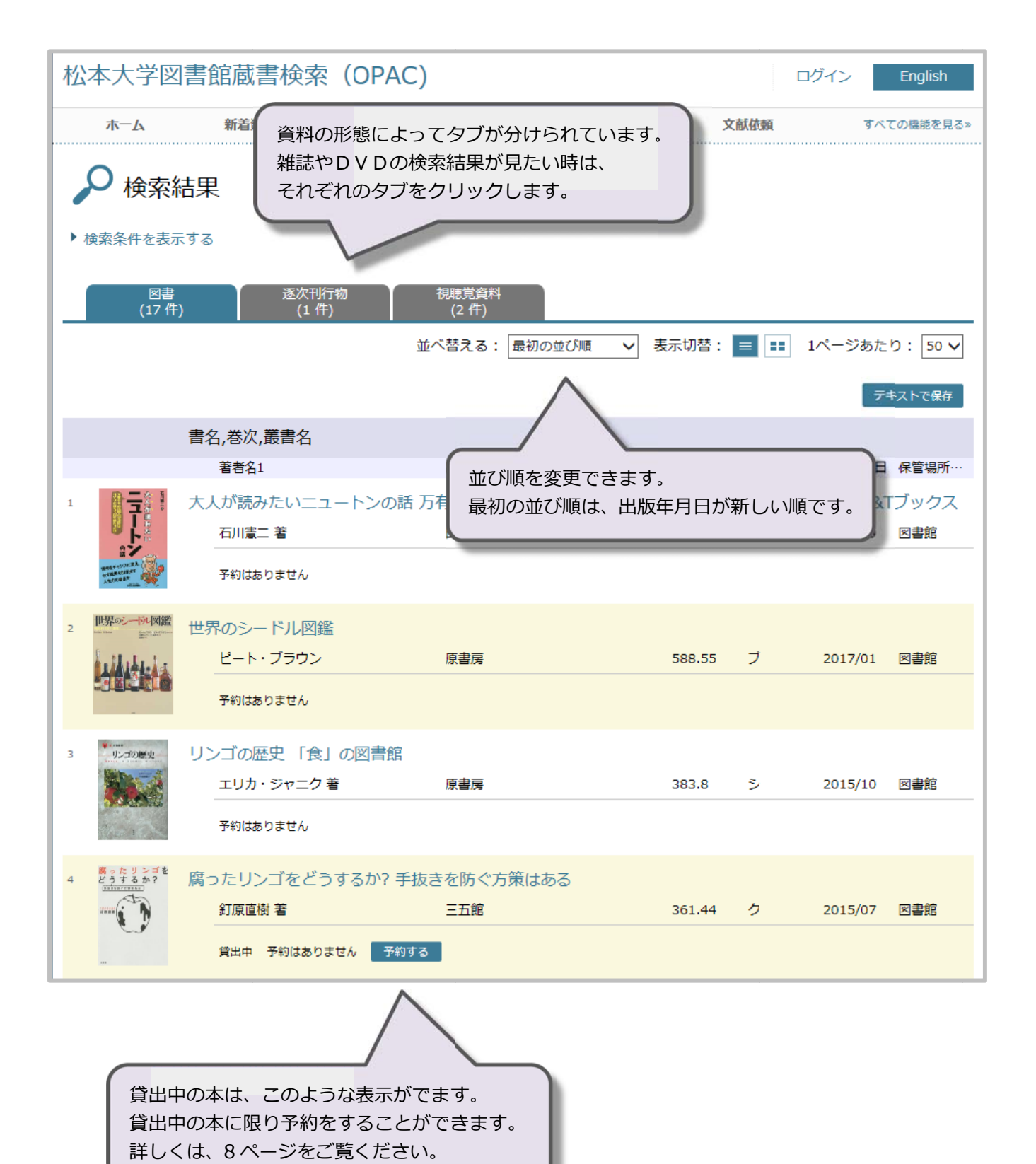

# 3. 資料詳細の見かた

上部には本の表紙の画像が表示されます。 その下に詳しい情報が表示されます。 保管場所コードの()内が「図書館」になっていれば図書館にある本です。 館内での探し方は4ページに記載しています。 (お困りの際はカウンターまでお声掛けください)

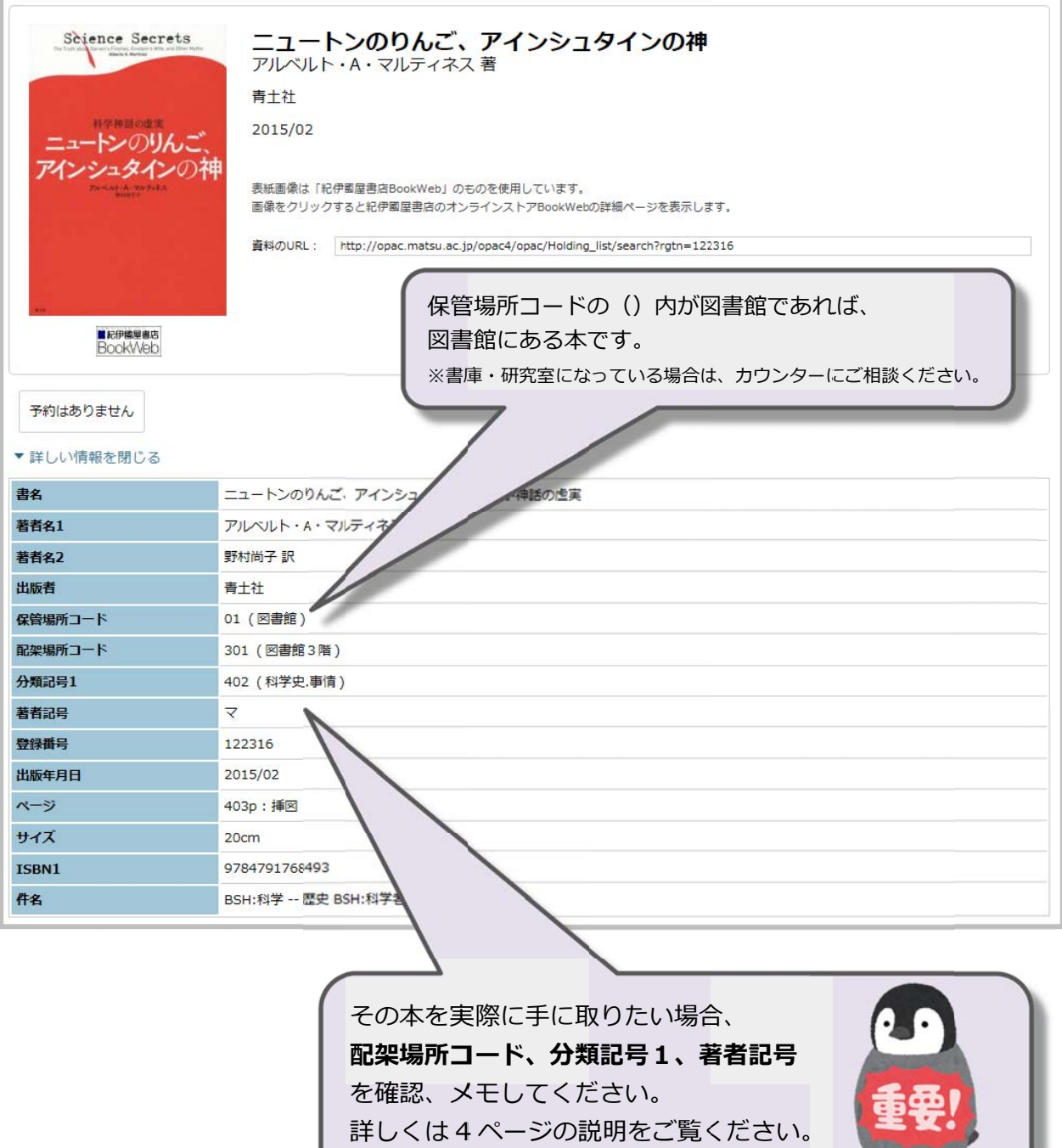

 $m = m$ 

#### OPAC の 使い方

4.本の探し方

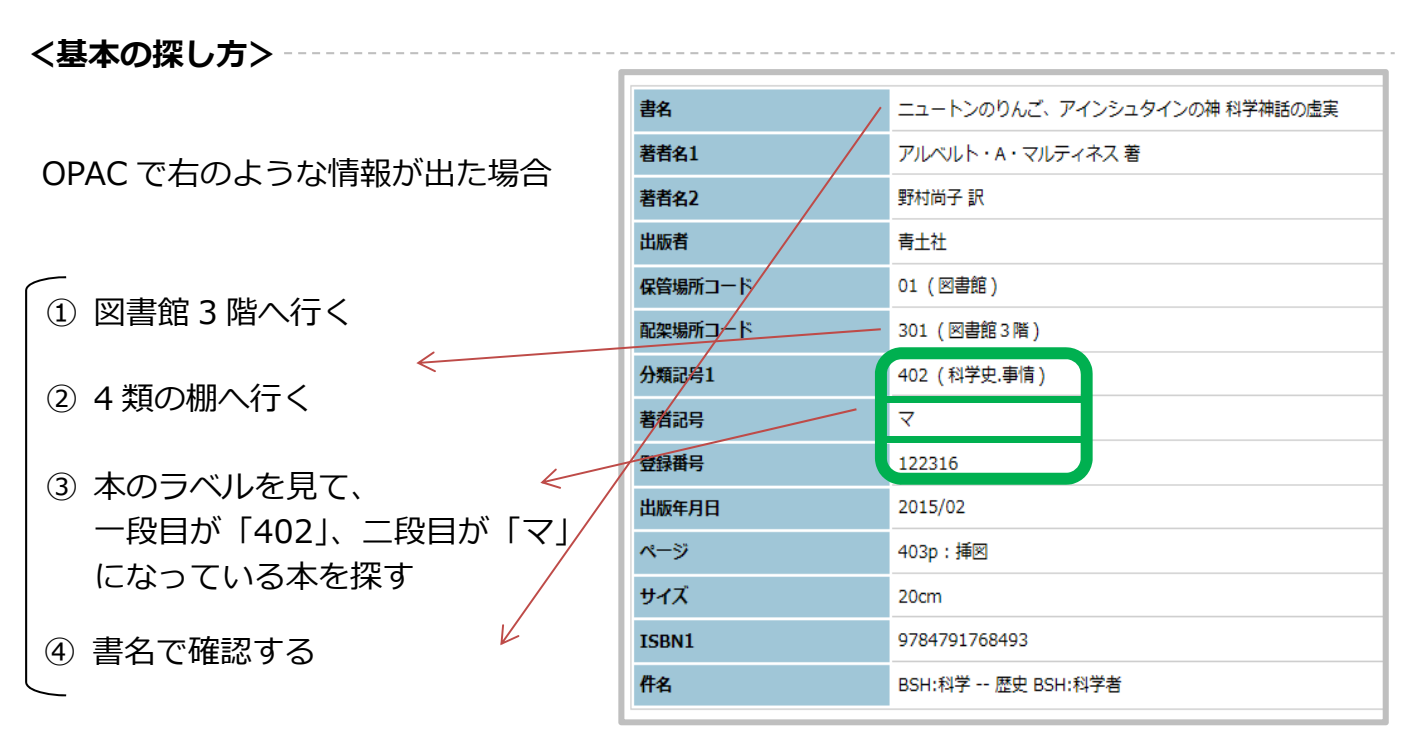

**<ラベルの意味>** 

図書館の本は、本に貼ってあるラベルによって整理され、並べられています。 ラベルには以下のような情報が書かれています。

図書館では、分類記号の一番左の数字を取り、「○類」といいます。(↓の場合「4 類1) 図書館の本は類ごとにまとめられています。 (何類の棚が何階にあるかは、各階の「館内図」、もしくは「利用案内」をご覧ください)

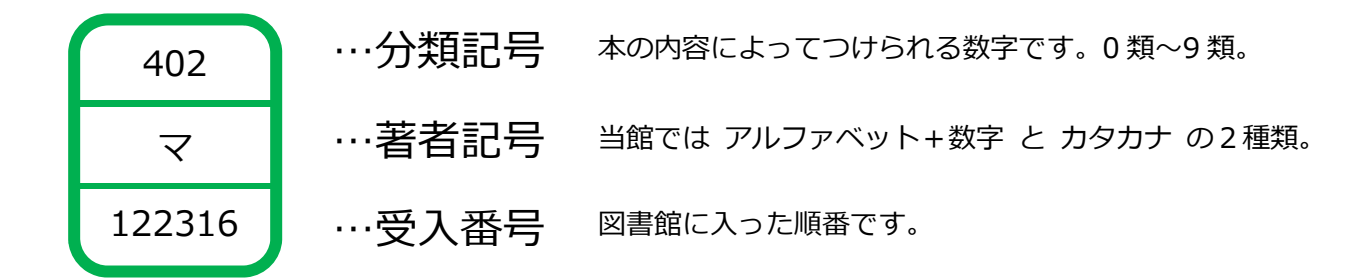

<本の並び方>

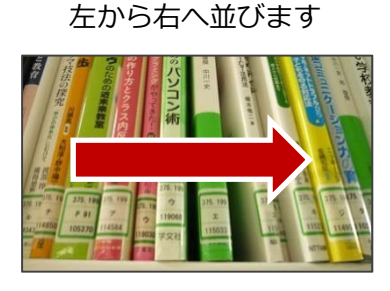

①分類記号の小さい順 (例: 402⇒443⇒490)

②同じ分類記号の中では著者記号順(例:A56⇒D17⇒イ) (ABC順の後にカタカナの 50 音順)

※大きな本は各類の棚の最後にまとまっています

(例外もあり)

5

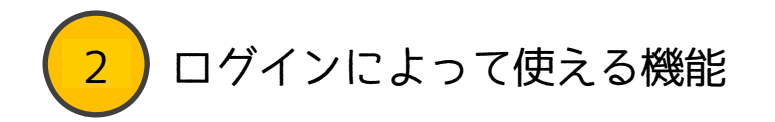

OPACではロクインをすることにより、 資料の予約・貸出延長・文献取り寄せ依頼ができるようになります。

1. ロクイン方法

口クイン方法<br>①右上にある 「ログイン」 をクリック ②利用者コードとバスワードを人力してロクイン

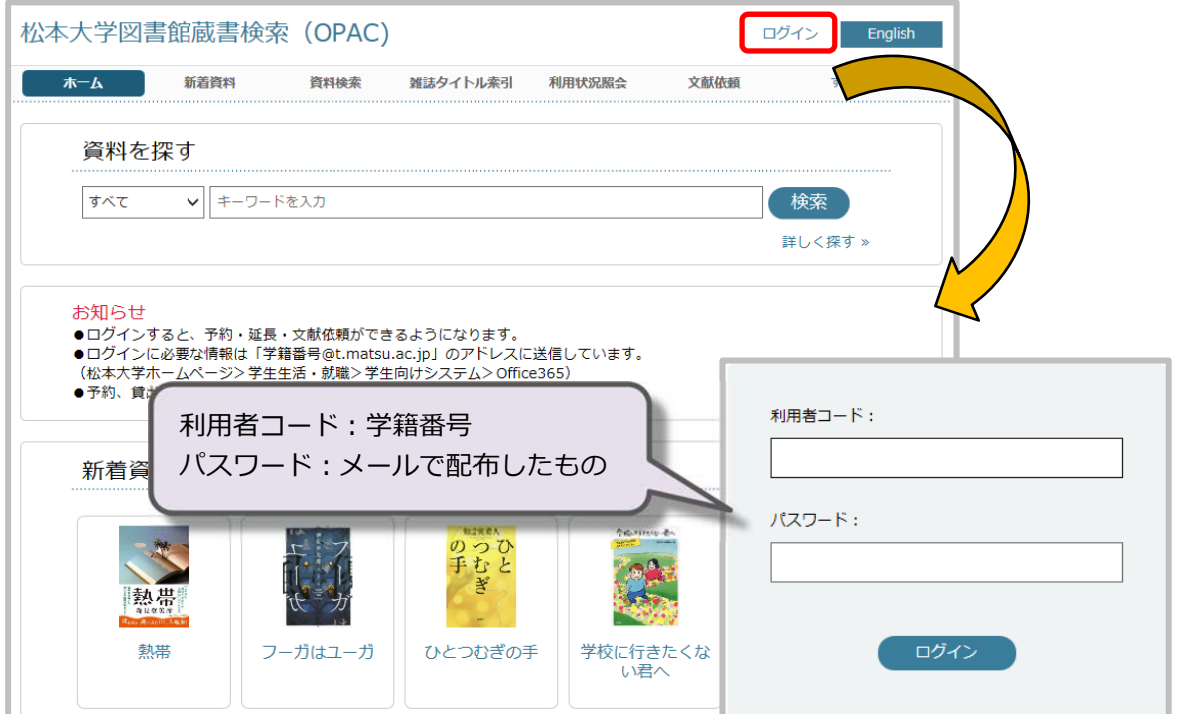

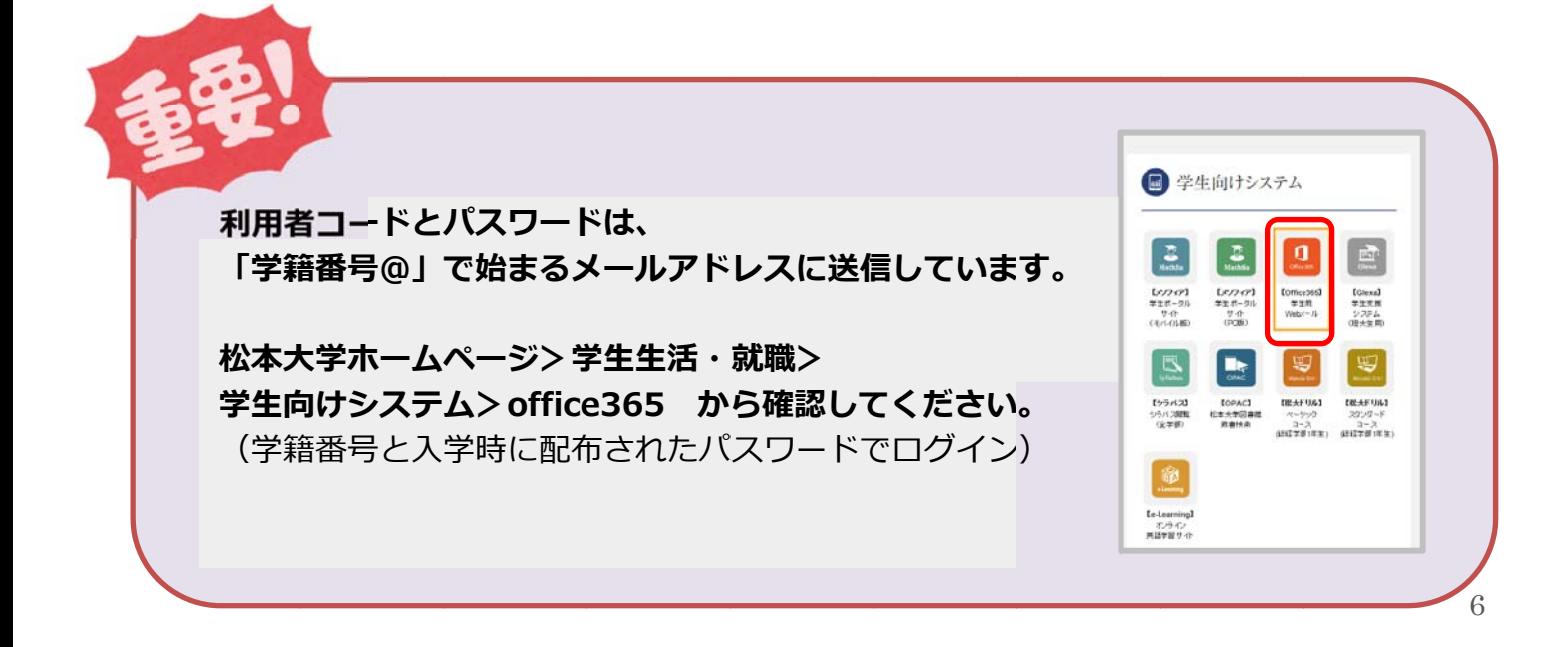

#### 2.利用者情報の確認

ロクイン後、OAPC 上部の「利用状況照会」もしくはご目身のお名前をクリックすると、 借りている資料の返却期限など、利用状況を確認できます<mark>。</mark> |設定| からバスワード、メールアドレスの変更ができます。

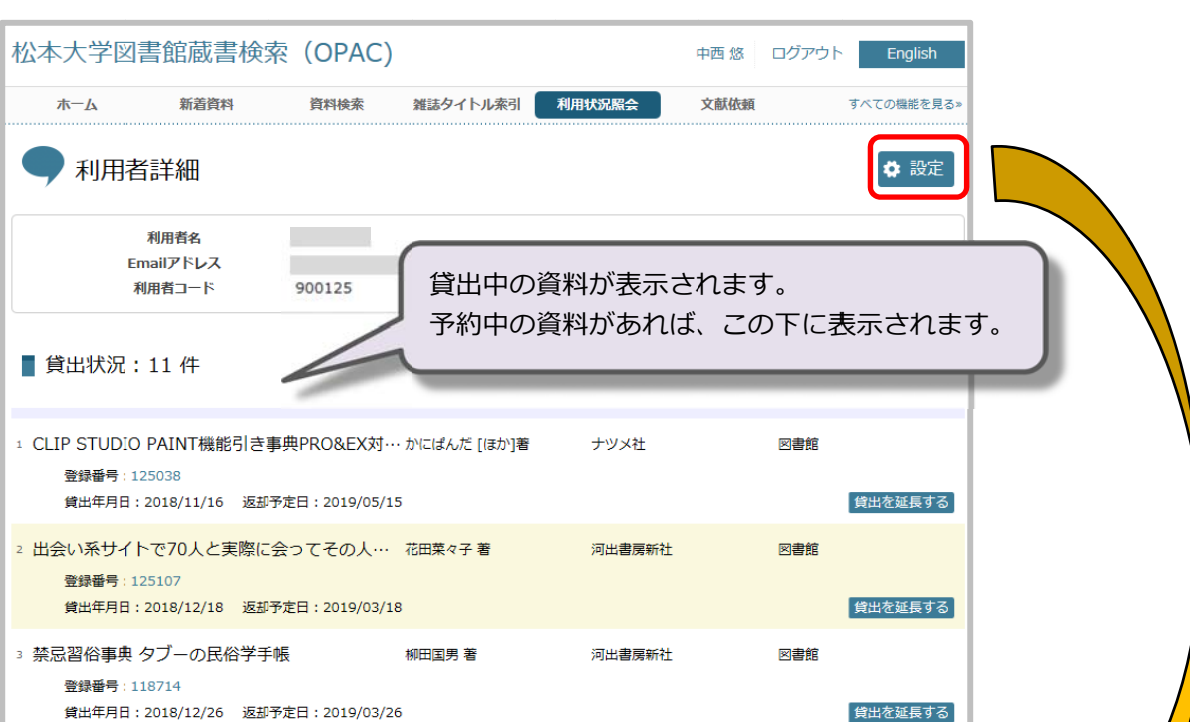

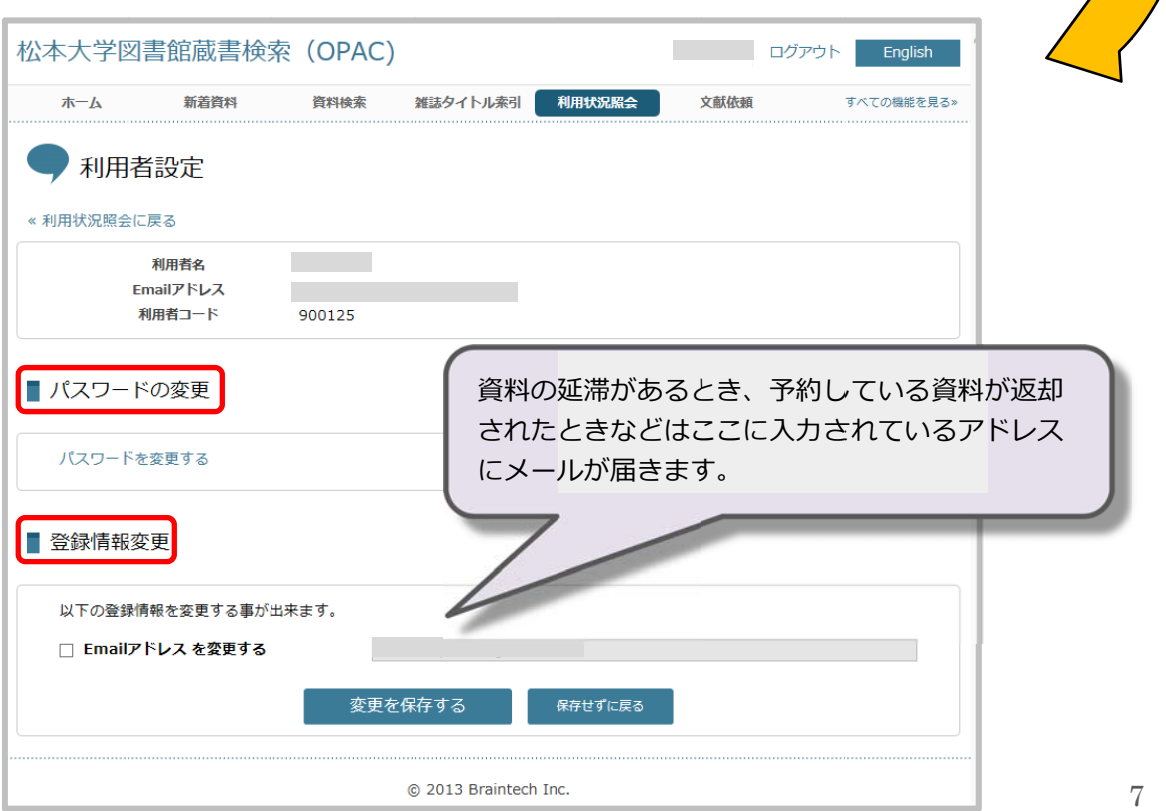

## 3.予約

貸出中の資料は、予約をすることで返却された時にすぐ借りることができます。

誰かに貸出中の資料には、下のように「予約する」アイコンが表示されます。 クリックする事で、予約の甲請ができます。(ログインしていない場合は、ログイン画面が表示されます) **※この の時点で予約 約は完了し していません ん。 時間を を置いて、 申請が通っ ったかを確 認してくだ ださい。** 

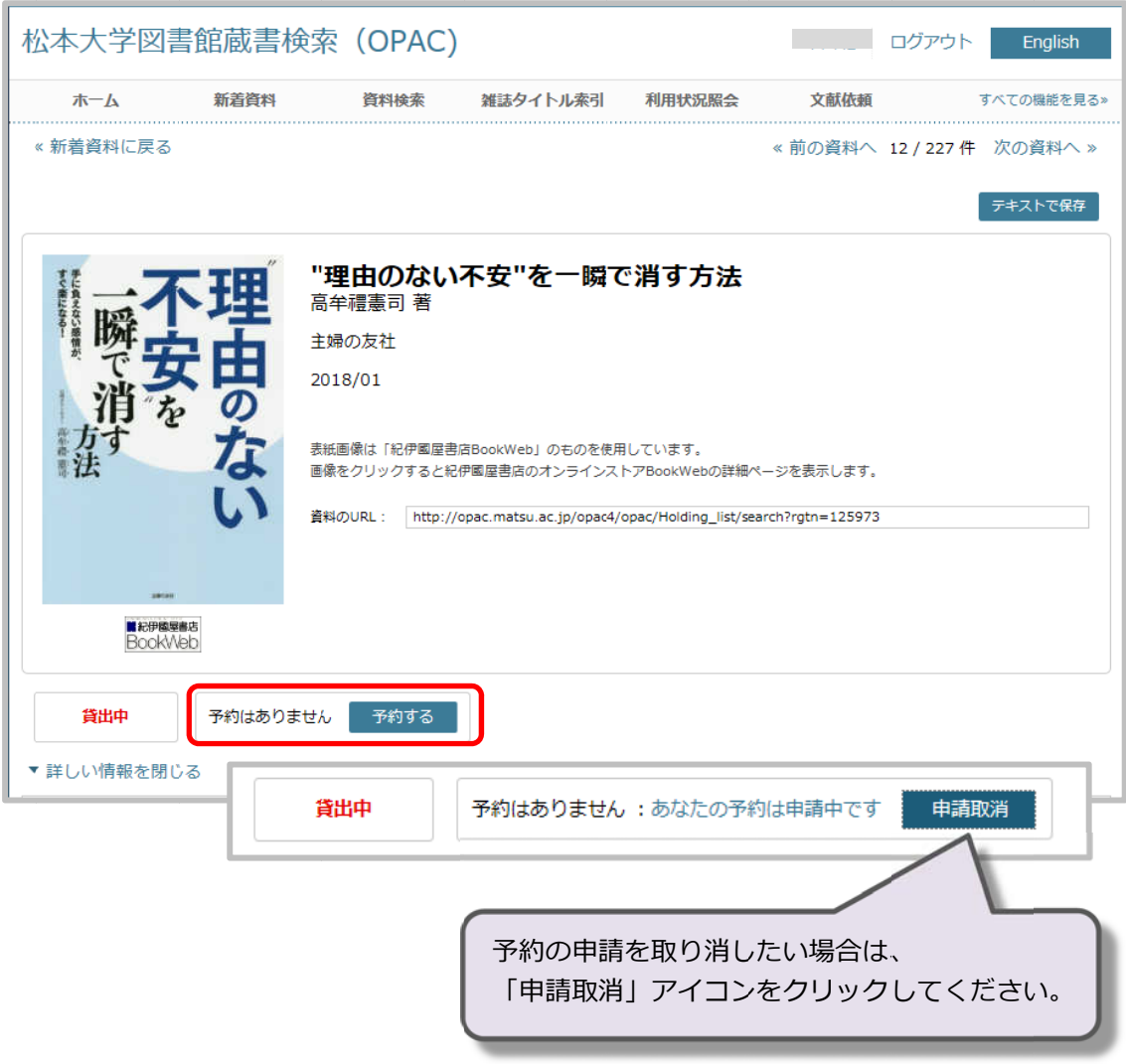

#### 4.貸出 延⻑

貸し出した本は、予約者がいない場合に限り貸出期間を延長することができます。 (1回 回に限り)

利用者詳細のページから、貸出延長の甲請をすることができます。 それぞれの資料の右にある「貸出を延長する」をクリックしてください。 **※この の時点では は貸出延⻑は は完了して ていません。** ※この時点では貸出延長は完了していません。<br><mark>時間を置いて、申請が通ったかを確認してください。</mark>

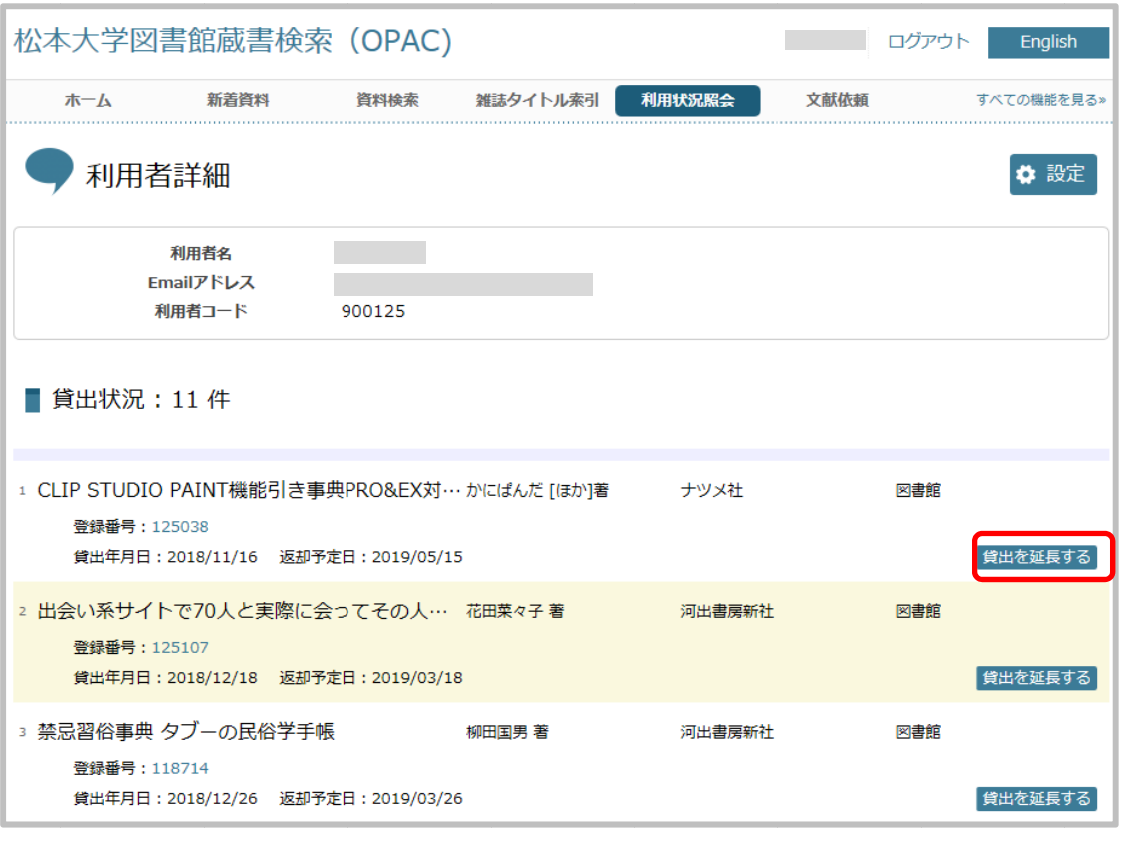

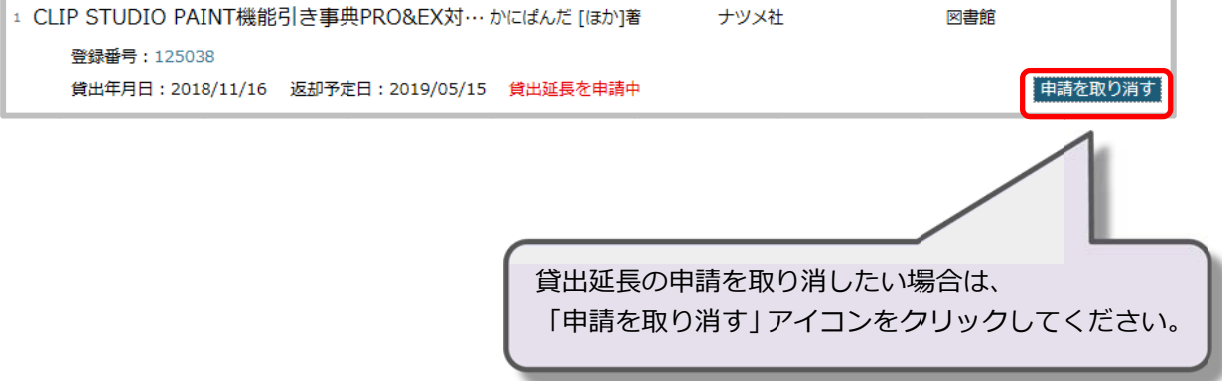

#### 5.文献取り奇せ依頼

図書館に探している図書や論文がない時、他の図書館などから取り寄せることができます。 カウンターで依頼をすることができますが、OPAC からも依頼することができます。 文献依頼をクリックし、案内に従って人力してください。

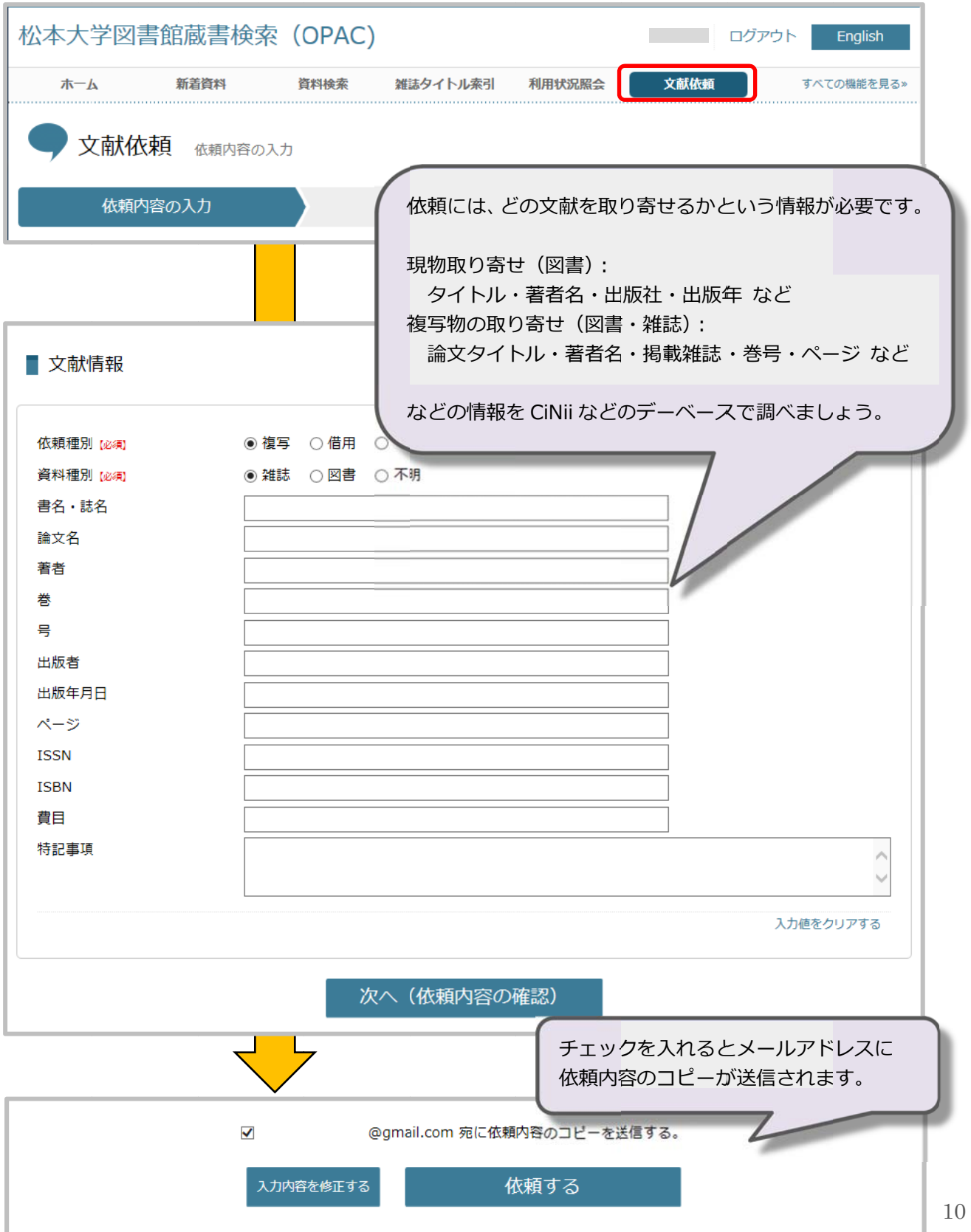